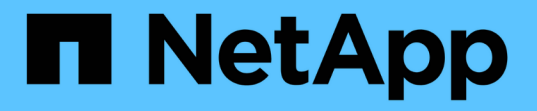

## **BlueXP**の移行レポートを活用

BlueXP migration reports

NetApp November 15, 2023

This PDF was generated from https://docs.netapp.com/ja-jp/bluexp-reports/use/report-overview.html on November 15, 2023. Always check docs.netapp.com for the latest.

# 目次

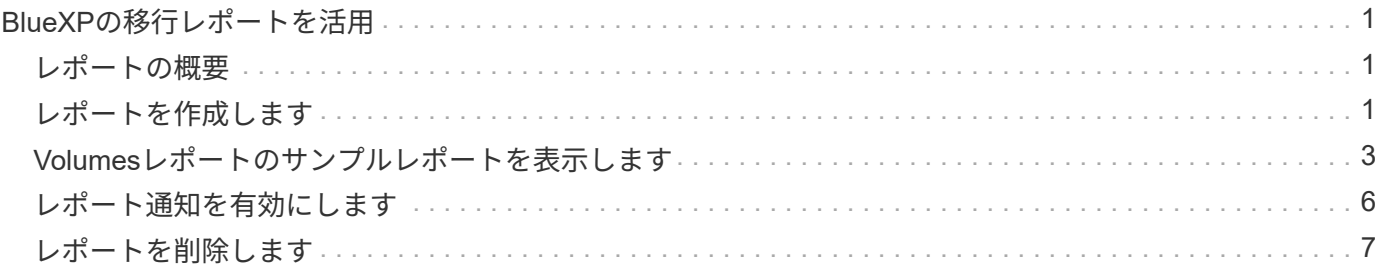

## <span id="page-2-0"></span>**BlueXP**の移行レポートを活用

#### <span id="page-2-1"></span>レポートの概要

BlueXP移行レポートサービスを使用すると、ストレージ環境のファイル、ディレクト リ、シンボリックリンク、ハードリンク、ファイルシステムツリーの深さと幅、大容量 ファイルなどの数をすばやく特定できます。

BlueXP移行レポートサービスには、ボリュームごとにデータが表示されます。

BlueXP移行レポートを使用すると、次のような目標を達成できます。

- ["](#page-2-2)[レポートを作成します](#page-2-2)["](#page-2-2)
- ["](#page-7-0)[通知を有効にします](#page-7-0)["](#page-7-0)
- ["](#page-8-0)[レポートを削除します](#page-8-0)["](#page-8-0)

### <span id="page-2-2"></span>レポートを作成します

ボリュームレポートを作成して、ファイル数、ディレクトリ内のファイル数、シンボリ ックリンク、ハードリンク、最大ファイルサイズ、 割り当て済み容量など。

レポートを作成するたびに、BlueXP移行レポートサービスがパスをスキャンしてデータを収集します。同じ レポート定義を使用して、そのレポートの複数のインスタンスを持つことができます。

BlueXPの移行レポートサービスでは、ボリュームごとにデータが表示されます。

一度に生成できるレポートは1つだけです。

レポートはPDFファイルとしてダウンロードすることもできます。

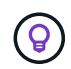

BlueXP移行レポートのすべての処理がBlueXPタイムラインに表示されます。タイムラインを 表示するには、**>**[Timeline]\*を選択します。

手順

- 1. BlueXPの左側のナビゲーションで、**[**ストレージ**]**>\*[移行レポート]\*を選択します。
- 2. [新しいレポートの作成]\*を選択します。
- 3. レポート名を入力します。
- 4. ドロップダウンリストから作業環境を選択します。

作業環境のリストには、BlueXPでアクティブで有効になっている環境だけが表示されます。

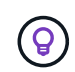

データにアクセスするには、BlueXP ConnectorからボリュームのデータLIFにアクセスでき る必要があります。

環境を有効にする場合は、を参照してください ["](https://docs.netapp.com/us-en/cloud-manager-setup-admin/concept-connectors.html#when-a-connector-is-required)[コネクタについては、](https://docs.netapp.com/us-en/cloud-manager-setup-admin/concept-connectors.html#when-a-connector-is-required)[BlueXP](https://docs.netapp.com/us-en/cloud-manager-setup-admin/concept-connectors.html#when-a-connector-is-required)[のドキュメントを参照して](https://docs.netapp.com/us-en/cloud-manager-setup-admin/concept-connectors.html#when-a-connector-is-required)

[ください](https://docs.netapp.com/us-en/cloud-manager-setup-admin/concept-connectors.html#when-a-connector-is-required)["](https://docs.netapp.com/us-en/cloud-manager-setup-admin/concept-connectors.html#when-a-connector-is-required)。

- 5. [検索]\*アイコンを使用して、レポートするボリュームを検索するか、リストから選択します。
- 6. ボリュームを選択します。
- 7. [レポートの作成]\*を選択します。

BlueXP移行レポートサービスは、レポートを生成してレポートリストに表示します。

8. レポートを表示するには、**…** オプションを選択し、[レポートの表示]\*を選択します。

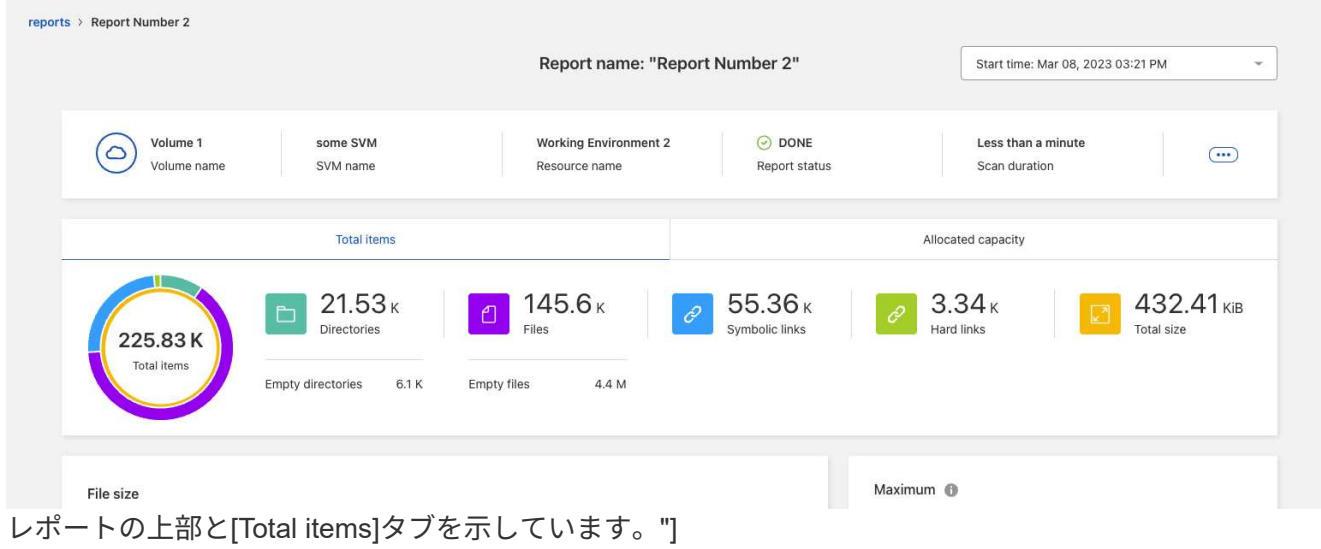

- 9. 次のいずれかのオプションを選択します。
	- レポートのPDFファイルを表示およびダウンロードするには、**…** オプションを選択し、[Download Report]\*を選択します。
	- 同じレポートの別のインスタンスを生成するには、レポート行を選択し、右側の\*レポートの追加\*を 選択します。
	- すべての項目に関する情報を表示するには、\*合計項目\*タブを選択します。
	- 割り当て容量の情報のみを表示するには、\*[割り当て容量]\*タブを選択します。
	- 配布レポートを表示するには、右側の[アクション]メニューから\*レポート配布の表示\*を選択します。

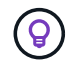

[Reports Distribution]情報は、完了したレポートでのみ使用でき、完了したレポートが2 つ以上ある場合にのみ使用できます。

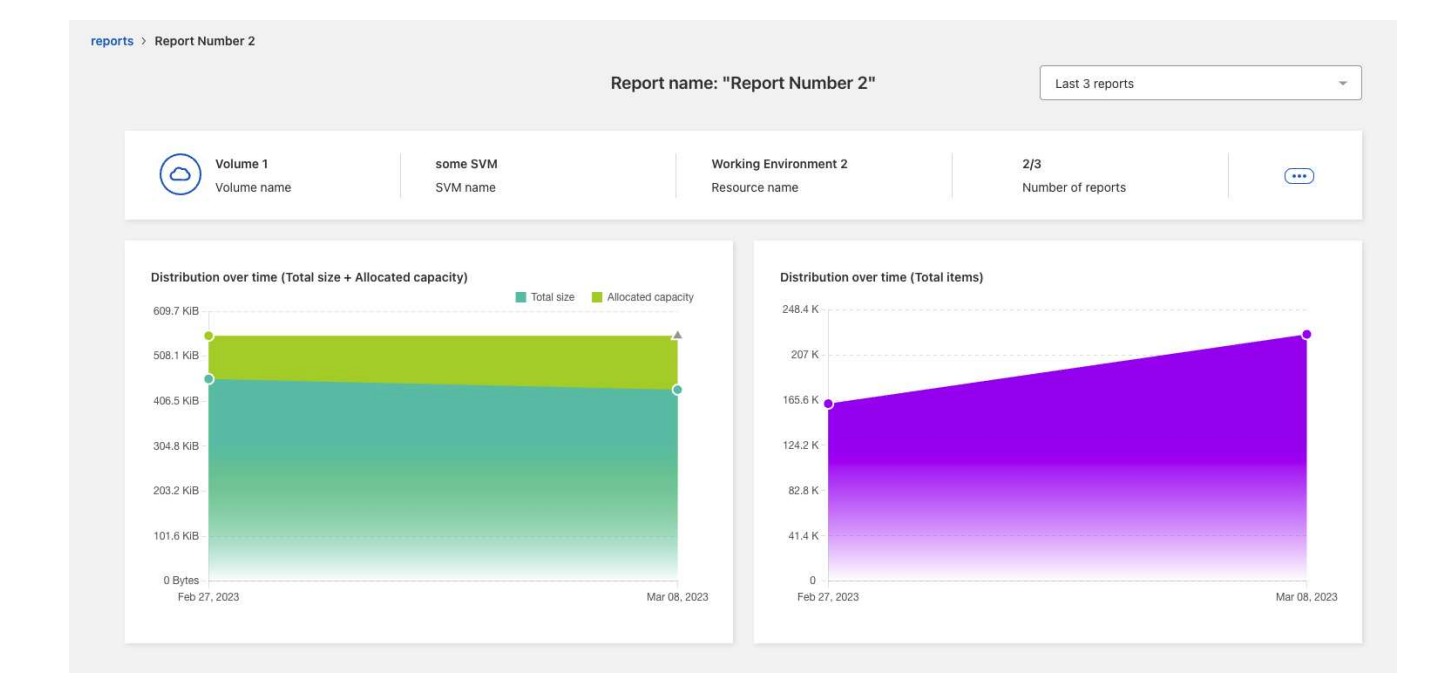

## <span id="page-4-0"></span>**Volumes**レポートのサンプルレポートを表示します

Volumesレポートのサンプルを参照して、データの内容を確認します。

手順

1. BlueXPの左側のナビゲーションで、**[**ストレージ**]**>\*[移行レポート]\*を選択します。

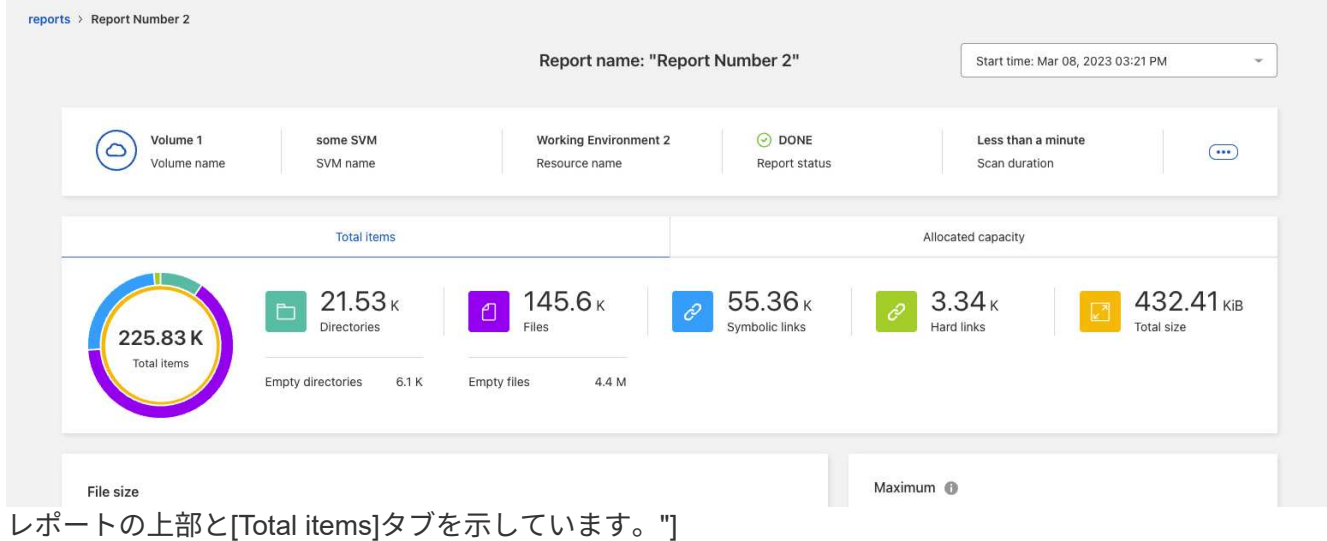

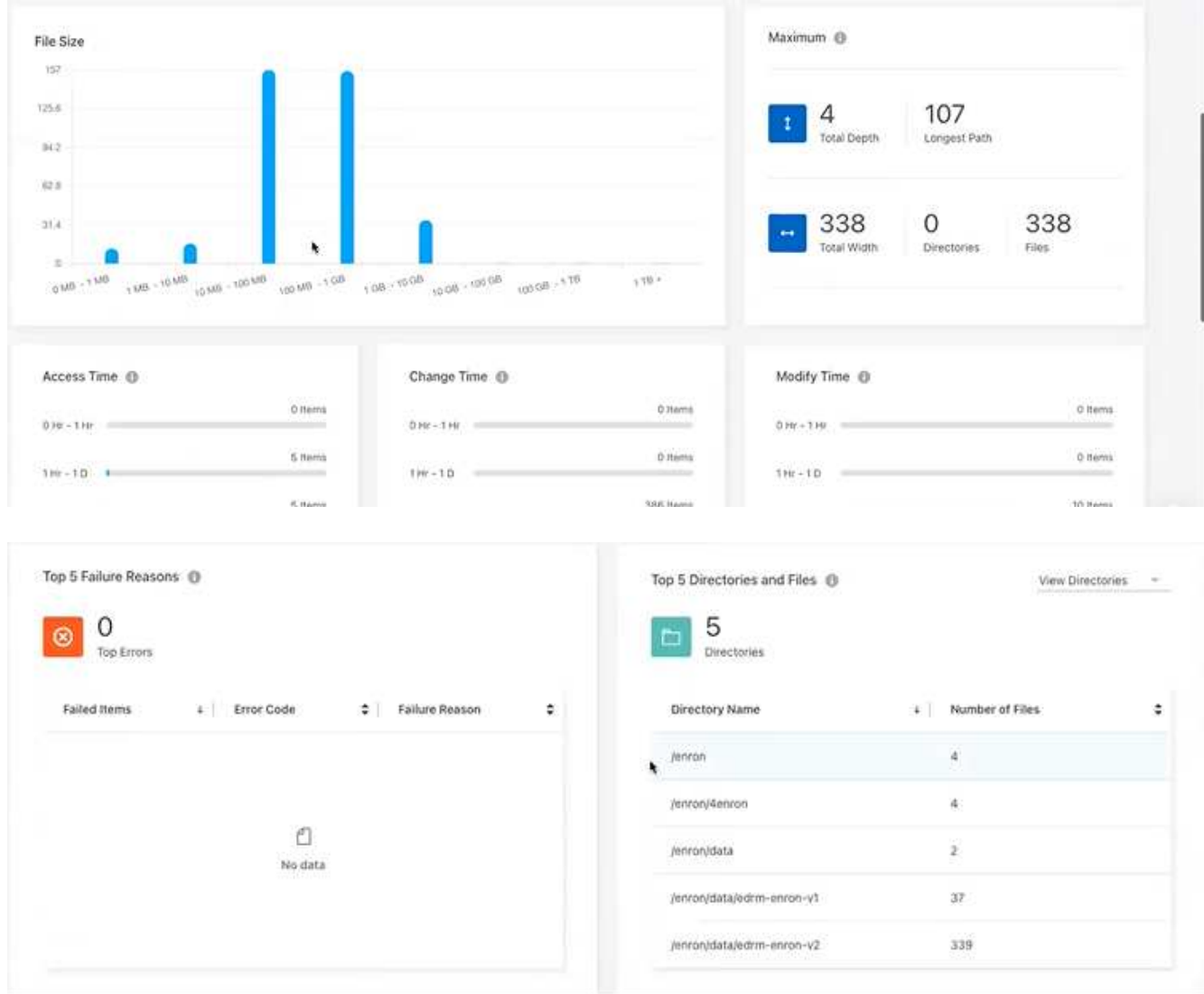

- 2. 列の意味を確認するには、いくつかの情報にカーソルを合わせます。
- 3. 次のいずれかのオプションを選択します。
	- レポートのPDFファイルを表示およびダウンロードするには、**…** オプションを選択し、[Download Report]\*を選択します。
	- 同じレポートの別のインスタンスを生成するには、レポート行を選択し、右側の\*レポートの追加\*を 選択します。
	- すべての項目に関する情報を表示するには、\*合計項目\*タブを選択します。
	- 割り当て容量の情報のみを表示するには、\*[割り当て容量]\*タブを選択します。

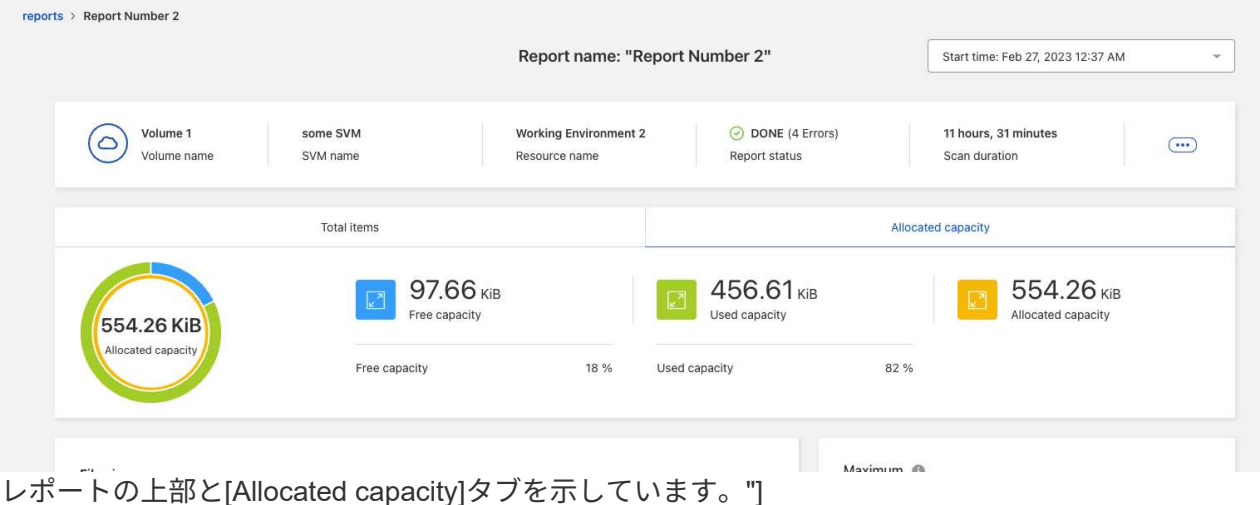

- 4. レポート情報を表示します。
	- 最大>\*合計深さ\*:ボリューム内のディレクトリ内にネストされているサブディレクトリの最大数。こ の例では、ディレクトリ/subdirectory/subdirectory2で、深さは2です。
	- 最大>\*合計最大幅\*:ボリュームのディレクトリ内の最大項目数。アイテムは、ファイル、サブディレ クトリ、シンボリックリンク、またはハードリンクです。
	- \* Maximum **>** Longest Path \*:ボリューム内の最長サブディレクトリパスとファイル名。
	- 最大>\*ディレクトリ\*:最大ディレクトリ内のディレクトリ数。
	- 最大>\*ファイル\*:最大ディレクトリ内のファイル数。ファイル数の多い別のディレクトリがあるかも しれませんが、ツリー内で最大のディレクトリではありません。
	- アクセス時間:ファイルが最後にアクセスされた時間。
	- 変更時刻:ファイルメタデータ(権限など)に最後にアクセスされた時刻。
	- 変更時刻:ファイルの内容が最後に変更された時刻。
	- エラーの上位**5**つの理由:ボリュームスキャン中に見つかったエラーの上位5つの理由。たとえば、レ ポートにアクセス権限が存在しないか正しくないことや、ファイルが見つからないことに関連するエ ラーが含まれている場合があります。このタイプのエラーは、ファイルとディレクトリのセット全体 のスキャンに影響を与える可能性があります。エラーのリストを表示したら、問題に対処してレポー トを再実行できます。
	- \* Top 5 Directories and Files \*:ボリューム内のディレクトリ数またはファイルサイズが上位5つのデ ィレクトリを持つディレクトリ。
- 5. レポートダッシュボードに戻るには、ブレッドクラムで\*レポート\*を選択します。

レポート配布情報を表示します

レポートの日付間でデータがどのように変更されたかが必要になる場合があります。これを行うに は、[Reports Distribution]グラフを使用します。

[Reports Distribution]情報は、完了したレポートでのみ使用でき、完了したレポートが2つ以上ある場合にのみ 使用できます。

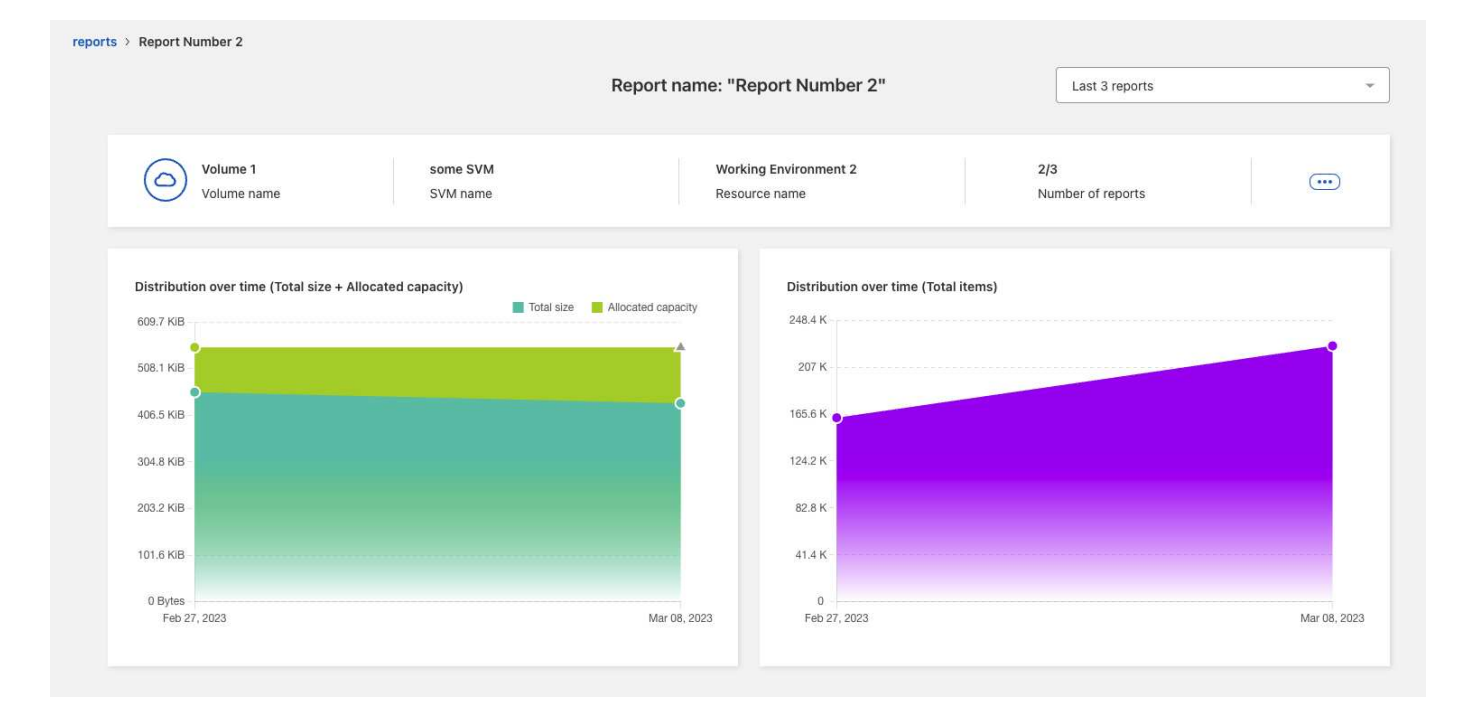

- 手順
- 1. BlueXPの左側のナビゲーションで、**[**ストレージ**]**>\*[移行レポート]\*を選択します。
- 2. レポートを選択します。
- 3. 右側の[アクション]メニューから、\*[レポート配布の表示]\*を選択します。
- 4. レポートの配布を表示します。
	- 時間の経過による分布(合計サイズ):異なる日付のボリュームのサイズ。
	- 時間経過による配布(合計アイテム数):異なる日付のファイル、フォルダ、リンク、およびディレ クトリの数。

### <span id="page-7-0"></span>レポート通知を有効にします

BlueXP移行レポートサービスでは、BlueXPページの右上にあるBlueXP通知に通知が表 示されます。

また、新しいレポートが生成されたときにEメールでユーザに通知するように設定することもできます。これ を行うには、「情報」通知設定を選択する必要があります。

手順

- 1. BlueXPの左側のナビゲーションで、**[**ストレージ**]**>\*[キャンバス]\*を選択します。
- 2. 通知を表示するには、右上の通知\*ベル\*アイコンを選択します。
- 3. Eメール通知を有効にするには、次の手順を実行します。
	- a. を選択します。 オプションを選択し、[アラートと通知の設定]\*を選択します。
	- b. [Additional Recipients]\*タブを選択します。
	- c. [Notifications]列で、矢印を選択して行を展開します。
	- d. 通知レベルとして、\*[情報]\*を選択します。

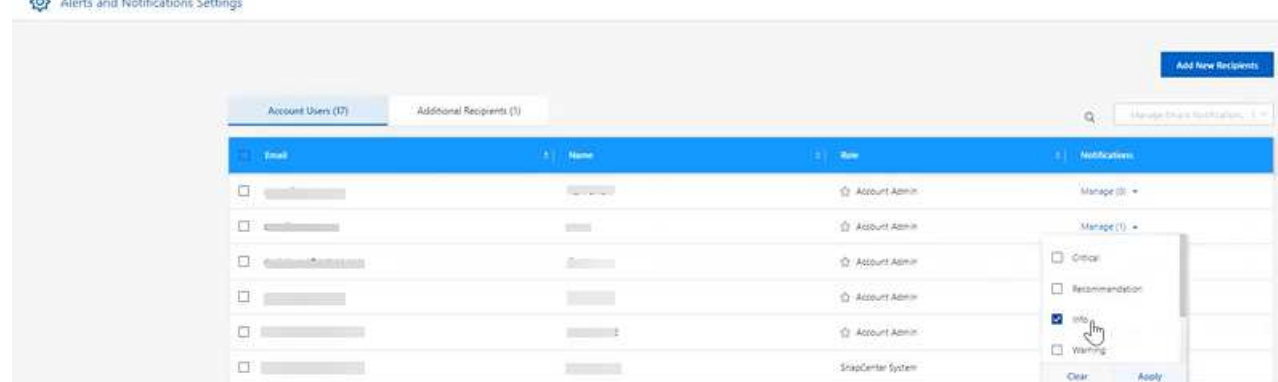

## <span id="page-8-0"></span>レポートを削除します

 $f_{\text{at}}$   $\cdots$   $\cdots$ 

修正したエラーが含まれている場合や、レポートが不要になった場合は、レポートを削 除できます。レポートのインスタンスを1つ以上削除できます。

手順

- 1. BlueXPの左側のナビゲーションで、**[**ストレージ**]**>\*[移行レポート]\*を選択します。
- 2. [Reports Dashboard]で、レポートを選択します。
- 3. レポート行で、を選択します。 メニューをクリックし、[Delete Report]\*を選択します。
- 4. レポートに複数のインスタンスが存在する場合は、削除するインスタンスを選択し、\*[削除]\*を選択しま す。

#### **Delete Report**

Select the reports you want to delete for <Report Name>

Notice: If you select all reports for this volume, the volume report will no longer appear on the Reports Dashboard.

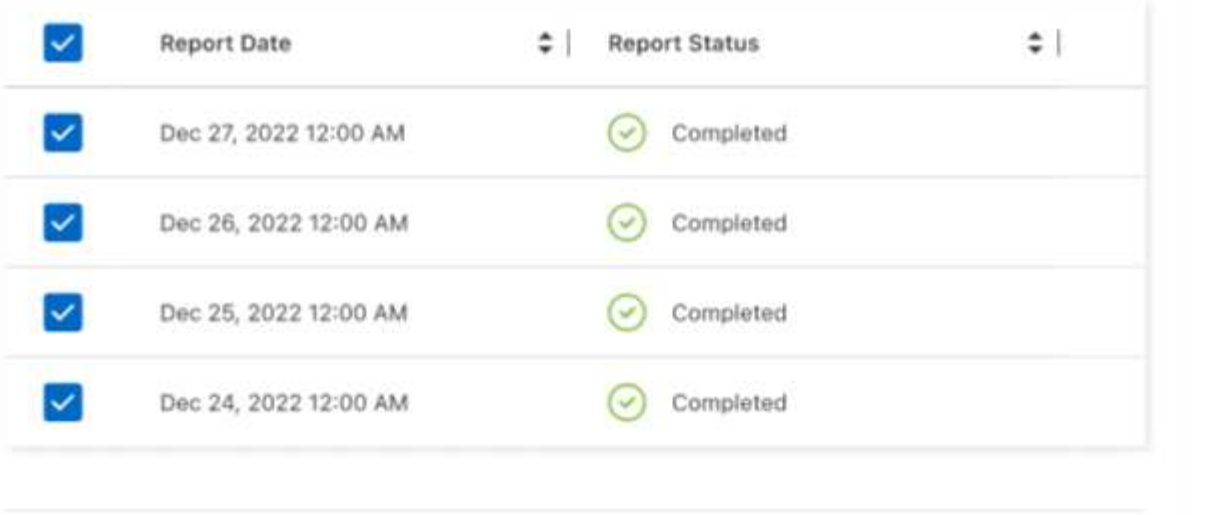

 $De \psi e$ 

ページ

Cancel

を示しています"]

5. [削除]\*を選択して削除を確定します。

Copyright © 2023 NetApp, Inc. All Rights Reserved. Printed in the U.S.このドキュメントは著作権によって保 護されています。著作権所有者の書面による事前承諾がある場合を除き、画像媒体、電子媒体、および写真複 写、記録媒体、テープ媒体、電子検索システムへの組み込みを含む機械媒体など、いかなる形式および方法に よる複製も禁止します。

ネットアップの著作物から派生したソフトウェアは、次に示す使用許諾条項および免責条項の対象となりま す。

このソフトウェアは、ネットアップによって「現状のまま」提供されています。ネットアップは明示的な保 証、または商品性および特定目的に対する適合性の暗示的保証を含み、かつこれに限定されないいかなる暗示 的な保証も行いません。ネットアップは、代替品または代替サービスの調達、使用不能、データ損失、利益損 失、業務中断を含み、かつこれに限定されない、このソフトウェアの使用により生じたすべての直接的損害、 間接的損害、偶発的損害、特別損害、懲罰的損害、必然的損害の発生に対して、損失の発生の可能性が通知さ れていたとしても、その発生理由、根拠とする責任論、契約の有無、厳格責任、不法行為(過失またはそうで ない場合を含む)にかかわらず、一切の責任を負いません。

ネットアップは、ここに記載されているすべての製品に対する変更を随時、予告なく行う権利を保有します。 ネットアップによる明示的な書面による合意がある場合を除き、ここに記載されている製品の使用により生じ る責任および義務に対して、ネットアップは責任を負いません。この製品の使用または購入は、ネットアップ の特許権、商標権、または他の知的所有権に基づくライセンスの供与とはみなされません。

このマニュアルに記載されている製品は、1つ以上の米国特許、その他の国の特許、および出願中の特許によ って保護されている場合があります。

権利の制限について:政府による使用、複製、開示は、DFARS 252.227-7013(2014年2月)およびFAR 5252.227-19(2007年12月)のRights in Technical Data -Noncommercial Items(技術データ - 非商用品目に関 する諸権利)条項の(b)(3)項、に規定された制限が適用されます。

本書に含まれるデータは商用製品および / または商用サービス(FAR 2.101の定義に基づく)に関係し、デー タの所有権はNetApp, Inc.にあります。本契約に基づき提供されるすべてのネットアップの技術データおよび コンピュータ ソフトウェアは、商用目的であり、私費のみで開発されたものです。米国政府は本データに対 し、非独占的かつ移転およびサブライセンス不可で、全世界を対象とする取り消し不能の制限付き使用権を有 し、本データの提供の根拠となった米国政府契約に関連し、当該契約の裏付けとする場合にのみ本データを使 用できます。前述の場合を除き、NetApp, Inc.の書面による許可を事前に得ることなく、本データを使用、開 示、転載、改変するほか、上演または展示することはできません。国防総省にかかる米国政府のデータ使用権 については、DFARS 252.227-7015(b)項(2014年2月)で定められた権利のみが認められます。

#### 商標に関する情報

NetApp、NetAppのロゴ、<http://www.netapp.com/TM>に記載されているマークは、NetApp, Inc.の商標です。そ の他の会社名と製品名は、それを所有する各社の商標である場合があります。